# Video Layout Options While Screen Sharing in Zoom

#### **Overview**

While screen sharing from a Mac or Windows device, video of the other participants will move to an adjustable video panel. If you are looking for video layouts, as a participant viewing a screen share, please see <a href="How Do I Change the Video Layout">How Do I Change the Video Layout</a>.

### **Prerequisites**

- Zoom Client for Mac or Windows
- For the adjustable Gallery View Grid Panel- Windows Client 4.5.3261.0825

### **Showing the Video Panel**

- 1. Start a Meeting and a Screen Share
- 2. The Participant Video Panel will show by default, but if you do not see it:
  - 1. Click More in the meeting controls.

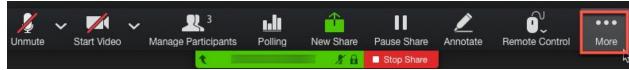

2. Click Show Video Panel.

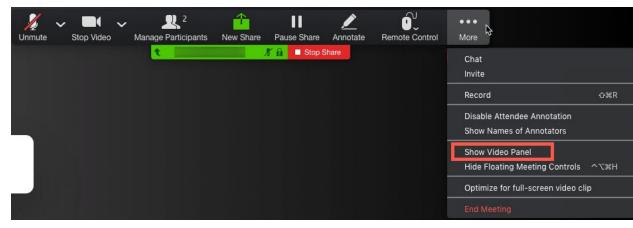

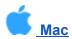

**Mac Screen Sharing Video Layouts** 

- Active Speaker View
- Gallery View
- Minimize Video Panel
- Hide Video Panel

## **Active Speaker View**

To view Participant's video as a large Active Speaker panel, click the large Active Speaker Panel icon.

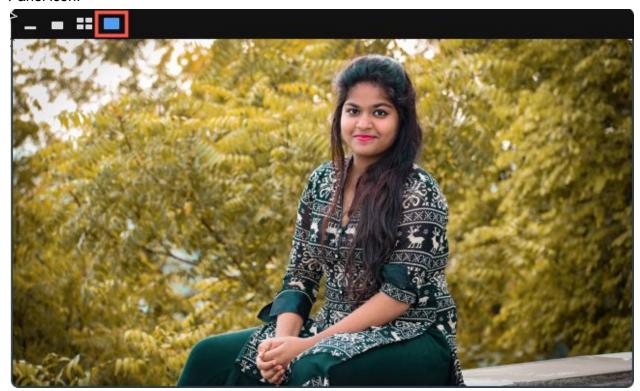

To view a smaller version of the Active Speaker panel, click the smaller Active Speaker Panel

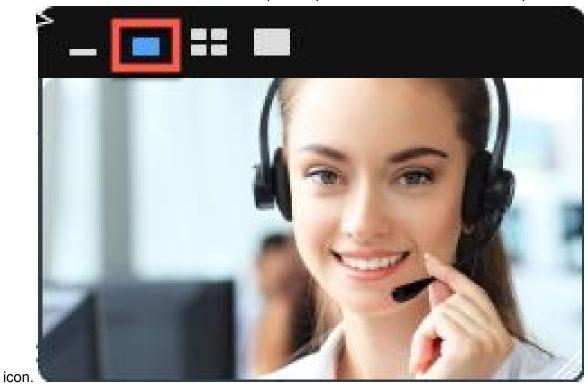

Note: Both Options can be resized as well.

## **Gallery View**

To view participants in Gallery View, select the 4x4 Grid icon, at the top of the panel.

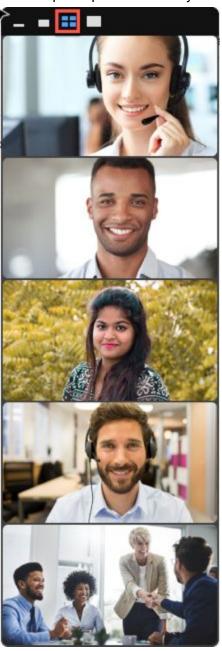

**Note**: By default the participants will be viewed in a vertical film strip, however, if you drag the video panel to the top or bottom of your screen, they will be shown in a horizontal strip instead.

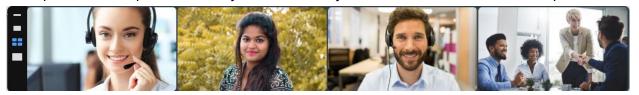

#### Minimize Video Panel

The Video Panel can be minimized to only who show who is actively speaking, by clicking the minimized icon.

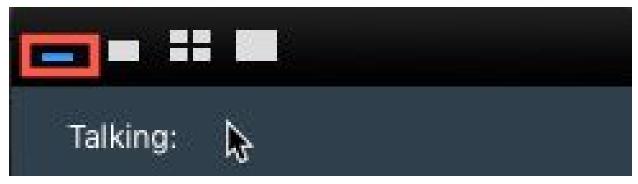

#### **Hide Video Panel**

The video panel can be hidden completely during the meeting as well.

1. Click **More** in the Meeting Controls.

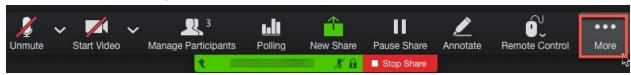

2. Click Hide Video Panel

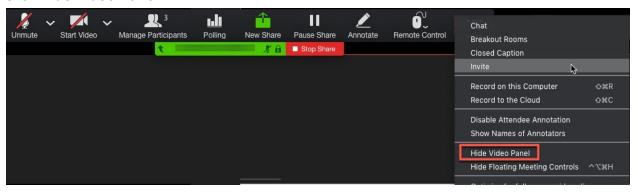

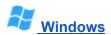